#### **WinGIF Index**

The Index contains a list of all Help topics available for WinGIF. Index items are arranged either alphabetically within each major category or by menu order. You can use the scroll bar to see the entries that are not currently visible in the Help window.

For information on how to use Help, press F1 or choose Using Help from the Help menu.

#### **Procedures**

Viewing an Image Converting a GIF or PCX file to BMP Exiting Interrupting Processing Selecting a Region **Commands** File Menu **Edit Menu** Options Menu **Help Menu Keyboard** Keyboard shortcuts **Glossary** Defined Terms

#### **How to View an Image**

WinGIF can be used to view files in GIF, PCX, BMP, and RLE formats. To view an image file in any of these formats, choose the File Open command, highlight the image file name and select **Open**. WinGIF will then display the image.

If the image contains more colors than your Windows driver is able to display, the image will not look correct when you first open the file. To get the best possible view of such images from your Windows driver, use WinGIF's ability to dither the image by using either the Edit VGA 16 Dither or the Edit Monochrome Dither commands.

#### **GIF or PCX to BMP Conversion**

To create a BMP file suitable for use as Windows wallpaper from an existing image in GIF or PCX format, first load the GIF or PCX file using the File Open command.

After WinGIF finishes opening your file, you might notice that the colors don't look right, we'll fix that later; for now, resize the image to the desired size using one of the Resizing commands in the **Edit** menu. Several of the most common screen sizes have their own menu items, but if you want to specify an exact size, you may do so using the Edit ReSize command at the bottom of the edit menu.

Now that your image is the correct size, it is time to correct the colors. The most common reason colors are not correct is because the source image had more colors than your windows display can show. WinGIF solves this problem by dithering your image. You may choose one of two dithering commands in the edit menu: the Edit VGA 16 Dither command or the Edit Monochrome Dither command. If you have a color EGA/VGA display, choose the former; otherwise, choose the latter.

The next step is to use the commands in the Edit Palette submenu to fine-tune the image and then choose the Edit Palette Accept Palette command to accept the colors.

Finally, you are ready to save your image as a BMP file. Use the File Save command and choose BMP as the file type. Save the file in your windows directory if you want control panel to show your BMP file as one of the choices for wallpaper.

## **How to Interrupt Processing in WinGIF**

To interrupt WinGIF while it is processing during a **File Open** or a **dithering** command, you can either press the ESCAPE key or double-click on the system menu and answer no to the message that asks you if you want to quit WinGIF.

### **Selecting a Region**

You may select a portion of an image by positioning the mouse cursor on the top-left or bottom-right corner of the region desired and then pressing the left mouse button and dragging the mouse to the opposite corner. You can also directly select a region by entering its position directly into the  $E$ dit Clip dialog box.

This action is necessary before using the Edit Trim command and is optional before the Edit Clip and the Edit Copy commands.

## **File Menu**

The File menu includes commands that enable you to open and save files, and to print.

Open... Save... Printer Setup... Print Exit

#### **Edit Menu**

The edit menu in WinGIF provides commands for manipulating and editing the currently loaded graphic image. It also provides tools for copying and pasting to the clipboard

Resize X 2 Resize X 3 Resize to VGA Resize to 800 X 600 Resize to 1024 X 768 Resize X 1/2 Resize X 1/3 VGA 16 Dither Monochrome Dither **Mirror** Flip Rotate **Palette Paste** Copy Trim Clip... ReSize...

#### **Options Menu**

The options menu in WinGIF provides access to WinGIF options which affect may affect how other commands operate. All of the commands in the options menu except for **Full Screen** toggle on and off as you select them. When options are changed their new setting is saved in the wingif.ini initialization file.

Full Screen Resize to Scale Clean Background Decode to Screen **Alt Dither Palette Shadow Dither** Memory Image Memory DIBs Only Auto Minimize Full page Print **LTE Gray Display** 

# **Keyboard Shortcuts**

The following keys may be used within WinGIF:

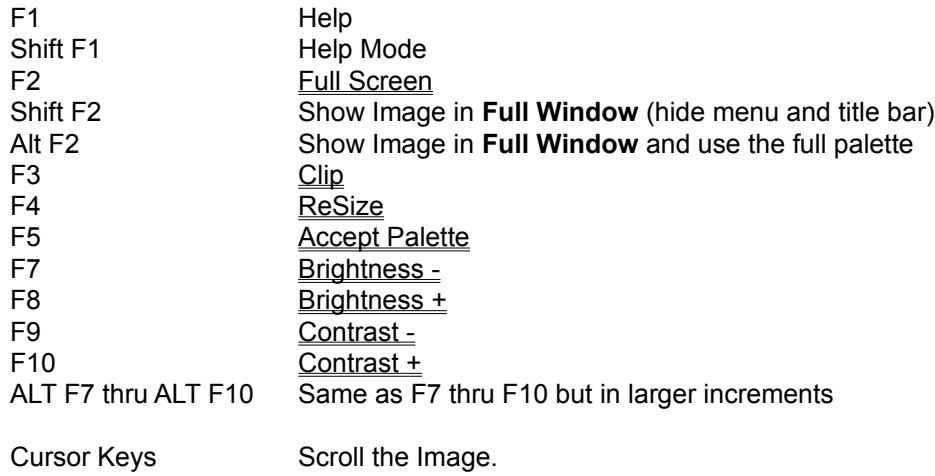

## **Help**

The help menu in WinGIF provides access to the Windows Help program and to an **About** box which gives information about the program and how to register your copy of WinGIF.

## **Glossary**

**BMP** bpp brightness clipboard contrast dib dither **GIF** palette PCX RLE scale

#### **Opening Files**

Choosing the **File Open** menu command brings up the open dialog box. Choose an image file encoded in BMP, RLE, GIF, or PCX format, then click the **OK** button to open the file. This command is affected by the following option menu options: Clean Background, Decode to Screen, Auto Minimize. Also see How to Interrupt Processing.

#### **Saving Files**

Choosing the **File Save** menu command brings up the save dialog box. Choose an image file name and then click on the **Format** button to choose between the RLE 4, RLE 8, BMP, PCX or GIF format, then click the **OK** button to save the file.

When you have chosen a format, the other options in the save dialog box are enabled or disabled as appropriate for your format. The options labeled 1, 4, 8 and 24 bpp determine the number of colors available for you picture. The option **Interlace GIF**, available only if the GIF format, saves the image in interlace mode.

## **The File Printer Setup Command**

This command brings up the printer setup dialog box. This dialog box differs with each printer driver you may be running. Changes made with this command will affect only WinGIF and not other applications.

## **Printing Files**

Choosing the **File Print** command will begin printing the currently loaded image according to the options set with the File Printer Setup Command and the Options Full Page Print Command.

## **Exiting WinGIF**

Choosing the **File Exit** command or double-clicking on the System Menu will exit WinGIF. You will **not**  be prompted for a confirmation unless WinGIF is currently processing a command.

#### **Resizing the Image**

The following commands may be used to resize an image after it has been loaded:

**Edit Resize X 2** Doubles the size of the image **Edit Resize X 3** Triples the size of the image **Edit Resize to VGA** Resizes to the standard VGA resolution (640 X 400) **Edit Resize to 800X600** Resizes to the standard SVGA resolution 800X600 **Edit Resize to 1024X768** Resizes to the standard SVGA resolution 1024X768 **Edit Resize X 1/2** Resizes to 1/2 original size **Edit Resize X 1/3** Resizes to 1/3 original size Edit ReSize... Resizes to any specified resolution and contains options for performing dithering at the same time and for preserving the original image's scale.

#### **Dithering the Image**

Two commands are available to dither an image after it has been loaded. These two commands are as follows:

**Edit VGA 16 Dither** Change the image to use a standard EGA/VGA 16 color palette. **Edit Monochrome Dither** Change the image to use only black and white.

These commands are affected by the Clean Background, Decode to Screen, Alt Dither Palette, Shadow Dither, and Auto Minimize options.

These two dithering options are also available from the **Edit ReSize...** dialog.

## **Mirroring the Image**

The **Edit Mirror** command produces a mirror image (left-right swapped) of the currently loaded image. Choosing **Edit Mirror** a second time reverses the action.

## **Flipping the Image**

The **Edit Flip** command flips the currently loaded image so that the top and bottom portions are swapped. Choosing **Edit Flip** a second time reverses the action.

## **Rotating the Image**

The **Edit Rotate** command rotates the current image clockwise 90 degrees. Choosing **Edit Rotate** three more times reverses the action.

#### **Palette Manipulation**

The **Edit Palette** menu item brings up the submenu below. These commands allow you to alter the current image's palette. The cumulative results of any of these commands except **Accept Palette** are reversible using the command **Restore Palette**

256 Grays 64 Grays 16 Grays 8 Grays 4 Grays Contrast + Contrast - Brightness + Brightness -**Accept Palette** Restore Palette

## **Pasting from the Clipboard**

The **Edit Paste** Command loads any image in the Windows clipboard into WinGIF. The clipboard image must be encoded in Windows bitmap or DIB format.

## **Copying to the Clipboard**

The **Edit Copy** command copies the current image into the Windows clipboard. WinGIF exports the Windows bitmap and <u>DIB</u> formats to the Windows clipboard.

If you Select a Region before choosing **Edit Copy**, only the selected region will be copied to the clipboard.

## **Trimming the Image**

To trim an image, first Select the Region that you would like to keep and then choose the **Edit Trim** command. Trimming may also be done without a mouse from within the Edit Clip command.

#### **Clipping the Image**

You may provide precise coordinates for trimming or clipboard copies by using the **Edit Clip** command. This command prompts you for an **X and Y Origin**. This origin is the top-left corner of the region to be kept. It also asks for the **X and Y Dimensions** which are the width and height, respectively, of the region.

Pressing **OK** returns you to the image and shows you where your region is. You may then choose **Edit Clip** again to modify your region or to press **Trim** which will trim your image using the region.

If you Select a Region with the mouse before choosing **Edit Clip**, the selected region will automatically be entered in the X and Y Origin and Dimension fields.

#### **The ReSize Dialog**

The ReSize dialog is invoked using the **Edit ReSize...** command. This dialog lets you resize your image to any resolution, maintain the original scale, apply an new scaling factor, or perform dithering and resizing at the same time.

The **Width** and **Height** fields let you specify the size of the image exactly. If you have the **Resize to Scale** option checked then whenever you change the **Width** or **Height** and press TAB, the other dimension (Height or Width) is updated automatically to preserve the original image's scale.

Entering a number in the **Scale Factor** field and pressing TAB automatically changes the values in the **Width** and **Height** fields by the scale you enter (i.e. entering 2 in the Scale Factor field will double the width and height values).

The **No Dither**, **VGA Dither**, and **B/W Dither** options determine which, if any, dithering should be performed at the same time as the resizing. **VGA Dither** corresponds to the Edit VGA 16 Dither command and the **B/W Dither** corresponds to the Edit Monochrome Dither command. Stretching and dithering in one step will significantly reduce the memory requirements from those for stretching and dithering separately.

Pressing **OK** performs the resizing (and dithering, if selected).

#### **Full Screen Option**

The **Options Full Screen** command shows your image on a full screen, using all available colors in the color <u>palette</u>. Normally windows reserves 20 colors from SVGA displayes for system use. In this mode this feature of windows is disabled to give a full 256 colors. To return to the normal Windows display, press any key.

#### **Resize to Scale Option**

The **Options Resize to Scale** command toggles the Resize to Scale option. This option affects the commands Resize to VGA, Resize to 800X600, and Resize to 1024X768.

When this option is turned on, the scale of the original image is preserved when the commands above are chosen. The resulting image is the largest scaled image which can fit inside the specified dimensions.

By their nature, the Resize X 2, Resize X 3, Resize X 1/2 and Resize X 1/3 always preserve scale whether this option is on or not.

## **Clean Background Option**

The **Options Clean Background** command toggles the Clean Background option. When this option is on, the screen will be erased before showing a new or modified image with the <u>File Open, VGA 16 Dither</u>, or **Monochrome Dither** command.

#### **Decode to Screen Option**

The **Options Decode to Screen** command toggles the Decode to Screen option. When this option is on, the WinGIF window will show its progress during the <u>File Open, Edit VGA 16 Dither</u>, and Edit Monochrome Dither commands.

When this option is off, you will not see the results of the commands above until WinGIF is finished processing the entire image.

## **Alt Dither Option**

The **Options Alt Dither** command toggles the Alternate Dither option. When this option is on, WinGIF will use an alternate dithering palette during the Edit VGA 16 Dither.

It is best to experiment to see whether the default dithering algorithm or the alternate dithering algorithm yield the best results for an image.

#### **Shadow Dither Option**

The **Options Shadow Dither** command toggles the Shadow Dither option. When this option is on, WinGIF will attempt to darken the dark areas of an image during the Edit VGA 16 Dither and Edit Monochrome Dither commands.

It is best to experiment to see whether the Shadow Dither option yields the best results for an image but generally this option is recommended. Similar and also more dramatic results can be achieved by enhancing contrast and adjusting brightness before dithering.

#### **Memory Image Option**

The **Options Memory Image** command toggles the Memory Image option. Most users will want to keep this option on. This option should be turned off only when available memory in your system is very low, or when you are running in Windows real mode.

## **Memory DIBs Only Option**

The **Options Memory DIBs Only** command toggles the Memory DIBs Only option. This option should be turned on when available memory is getting low. Screen update times will be slower with this option on.

## **Auto Minimize Option**

The **Options Auto Minimize** command toggles the Auto Minimize option. When this option is on, WinGIF will automatically make itself into an icon at the bottom of the screen whenever opening a GIF file or dithering an image.

## **Full Page Print Option**

The **Options Full Page Print** command toggles the Full Page Print option. When this option is on, WinGIF will tell windows to size images while printing to fill the page as well as possible while still maintaining the original image's scale.

## **LTE Gray Display Option**

The **Options LTE Gray Display** command toggles the LTE Gray Display option. When this option is on, WinGIF will choose colors that result in a grayscale display on a Compaq LTE 386/20.

This command can also be used with some success on other systems; the result being an abstract and sometimes pleasing posterization of your image.

#### **Changing the Palette to Grayscale**

Five commands under the **Edit Palette** submenu allow you to change your palette from color to grayscale. These commands are the **4, 8, 16, 64,** and **256 Grays** commands.

Note that a grayscale display is not the same as a monochrome display. If you have a monochrome display (one that can display only black or white) you should use the Monochrome Dither command.

# **Changing the Image Contrast**

You may use the **Contrast -** and **Contrast +** commands from the **Edit Palette** submenu to increase or decrease the contrast in your image.

## **Changing the Image Brightness**

You may use the **Brightness -** and **Brightness +** commands from the **Edit Palette** submenu to increase or decrease the brightness of your image.

#### **The Edit Palette Accept-Palette Command**

When you select this command, WinGIF first sorts the colors in the palette in order of descending use in the image, then frees any palette entries that are not used in the image. This can make the palette smaller and it can also eliminate problems with pictures that use all the colors that Windows can display. (Windows normally reserves 20 colors form a 256 color display. Sorting gives accurate color for the most used colors.) If you load an image with WinGIF on a 256 color display and notice some areas of the picture do not look correct then using this command may solve the problem.

It is a good idea to always choose this command right before saving an image since the palette associated with the image might be made smaller.

This command is **not** reversible with the Restore Palette command.

#### **The Edit Palette Restore-Palette Command**

This command changes the image palette to either the original palette or the last one accepted with the Accept Palette command.

This allows you to make changes with the commands in the Edit Palette submenu and later be able to restore the original palette.

#### **BMP**

BMP is a native Microsoft Windows format. To use an image as wallpaper, you must use either this format or RLE.

#### **BPP**

This acronym stands for **Bits Per Pixel**. The number of colors available to your image is determined by this number. If the image is stored with 1 bpp, then only 2 colors are available; 2 bpp yields 4 colors, 4 bpp yields 16 colors, 8 bpp yields 256 colors, 24 bpp yields over 16 million colors. However, the higher the bits per pixel, the more memory is required to store the image.

## **Brightness**

Changing the brightness of an image causes all of the colors in the palette to either increase in brightness or decrease in brightness by the same amount

## **Clipboard**

The windows clipboard allows cutting and pasting of images from WinGIF to other applications.

### **Contrast**

Changing the contrast of an image cause the light colors to be lighter and the dark colors to be darker so that the difference between the light and dark colors is greater

## **DIB**

DIB (Device Independent Bitmap) is an graphics format used internally by some Microsoft Windows programs.

#### **Dither**

Dithering an image reduces the number of colors that it uses. It does this by approximating colors using dithered patterns. For example, a block of 4 orange pixels might be approximated with a top row of Red-Yellow and a bottom row of Yellow-Red. In this way the orange part of the picture is approximated in a palette that is too small to hold the orange color, but already has red and yellow.

## **GIF**

The GIF (Graphics Interchange Format) is defined by CompuServe, Inc. It is a compressed image format and is a popular format for on-line image storage.

## **Palette**

An image's palette is the set of colors available for use in the image.

## **PCX**

The PCX image is a popular graphics file format defined by ZSoft, Inc.

## **RLE**

The RLE (Run Length Encoded) format is really just a variation of the BMP format. It is used by Microsoft Windows programs. This format may be used as Windows wallpaper, but to do so, it must be saved with a .BMP extension.

## **Scale**

Scale refers to the proportion of height to width. If the scale of an image of a circle is not preserved after resizing, the circle may end up looking like an ellipse.

#### **Interlace Mode**

Interlace mode is a GIF file option which causes the image lines to be stored out of order starting every eighth line. It is especially useful for on-line storage of images because you can get an idea of what an image looks like early in the download process.